## What is in Your Box

- Mobile phone
- Charger
- USB cable
- Battery
- Quick Start Guide

## Phone at a Glance

All the pictures in this guide are for your reference only. The actual appearance and display features depend on the mobile phone you purchase.

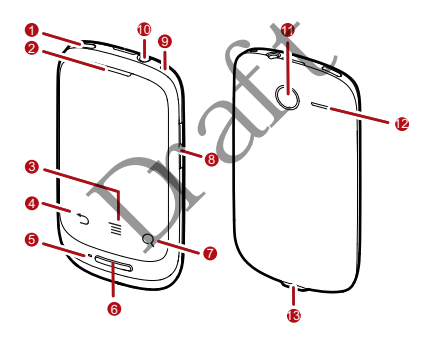

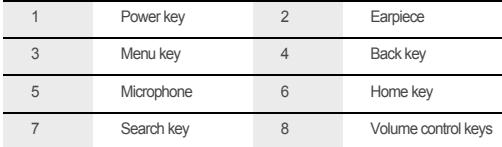

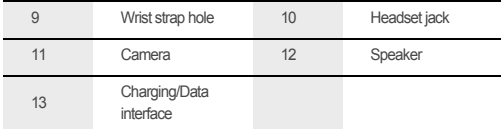

## Key Functions at Your Fingertips

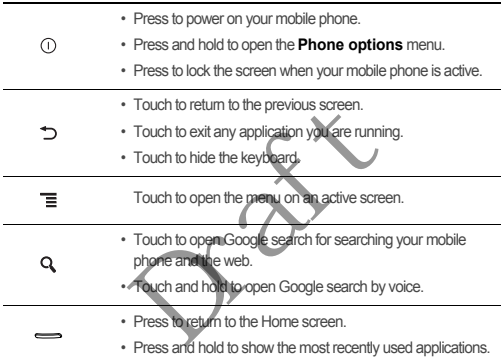

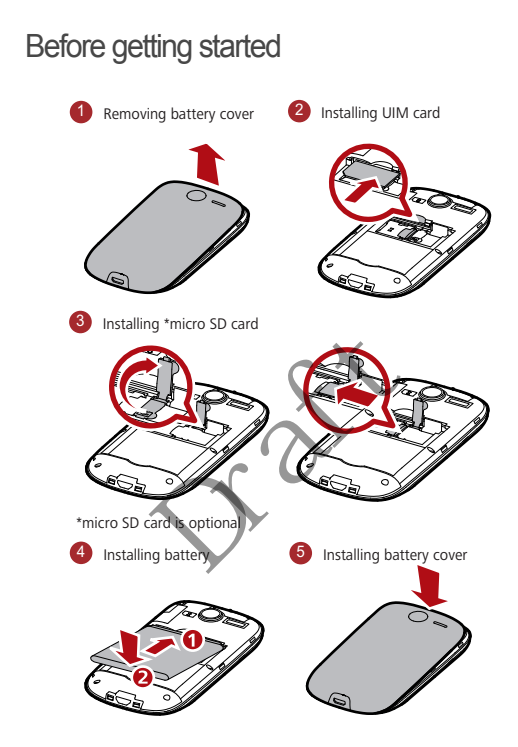

## Charging the Battery

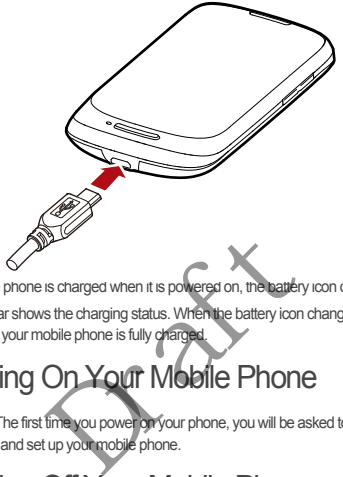

If your mobile phone is charged when it is powered on, the battery icon on the

Notification bar shows the charging status. When the battery icon changes to  $\bigcirc$ , it indicates that your mobile phone is fully charged.

# Powering On Your Mobile Phone

Press  $\odot$  . The first time you power on your phone, you will be asked to sign in to your account and set up your mobile phone.

# Powering Off Your Mobile Phone

- 1. Press and hold  $\odot$  to open the **Phone options** menu.
- 2. Touch **Power off**.
- 3. Touch **OK**.

# Using the Touchscreen

## Touchscreen Actions

- **Touch**: Use the touch of your finger to select an item, confirm a selection, or start an application.
- **Touch and hold**: Touch an item with your finger and continue to press down until your mobile phone responds. For example, to open the options menu for the active screen, touch the screen and hold down until the menu appears.
- **Flick**: Move your finger either vertically or horizontally across the screen.
- **Drag**: Touch and hold the desired item with your finger. To move an item, drag the item to any part of the screen. You can drag an icon to move or delete it.

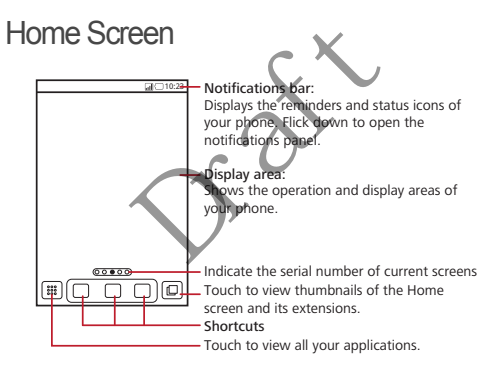

 $\mathbf{Q}$ . Touch and hold one of the shortcuts until the mobile phone vibrates, you can drag it to your desired location or move it to the trash. You can also drag a screen item to the shortcut position.

## Viewing Other Parts of the Home Screen

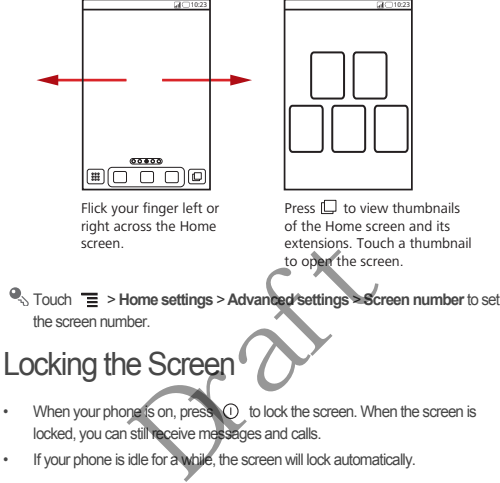

# When your phone is on, press  $\circled{0}$  to lock the screen. When the screen is

- locked, you can still receive messages and calls.
- If your phone is idle for a while, the screen will lock automatically.

# Unlocking the Screen

- 1. Press  $\odot$  or  $\Longrightarrow$  to wake up the screen.
- 2. Drag the lock icon from left to right to unlock the screen.

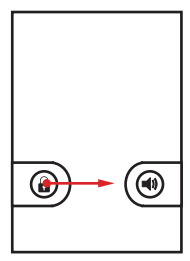

# Adding a New Screen Item

- 1. Touch and hold a blank area on the Home screen until the **Select action** menu is displayed. a blank area on the Home screen until the<br>coadd it to the Home screen.<br>Contacts from a UIM<br>st jouch ■ Manage contacts.<br>franch contents to be loaded. Select the content of the street.
- 2. Select an item to add it to the Home screen

# Importing Contacts from a UIM Card

- 1. In the contact list, touch  $\overline{\mathbf{a}}$  **Manage contacts**.
- 2. Touch **Copy from UIM card**.
- 3. Wait for the UIM card contents to be loaded. Select the contacts you want to import or touch **Select all** to select all contacts.
- 4. Touch **Copy**.
- 5. If you have more than one account on your phone, touch the account into which you want to import the contacts.

# Adding a Contact

- 1. In the contact list, touch  $\equiv$  > Create contact.
- 2. If you have more than one account with contacts, touch the account to which you want to add the contact.
- 3. Enter the contact's name, and then add detailed information such as phone number or address.
- 4. When you are finished, touch **Done** to save the contact information.

# Making a Call

To make a call, you can use the **Dialer** application, or select a number from **Contacts** or **Call log**.

When you are on a call, you can press  $\rightarrow$  to return to the Home screen and use other functions. To return to the calling screen, flick the notification bar down and touch **Current call**.

Do not block the microphone at the bottom of your phone if you want your voice heard.

Making a Call with the Phone Application

- 1. Touch  $\frac{222}{2}$  > **Dialer** to display the dialer
- 2. Touch the appropriate numeric keys to enter the phone number.
- 3. Touch  $\bigcap$  to initiate the call.

## Answering an Incoming Call

Drag the  $\odot$  to the right to answer the call.

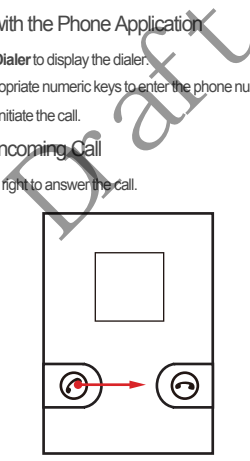

Rejecting an Incoming Call

Drag the  $\odot$  to the left to reject the call.

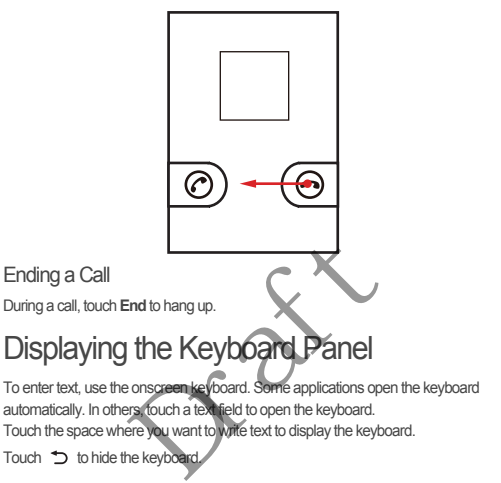

 $\bullet$ . Touch and hold the space where you usually write your text to open the options menu.

# Choosing an Input Method

- 1. Touch and hold the space where you enter your text until the **Edit text** menu is displayed.
- 2. Touch **Input method**.
- 3. Select the input method.

The keyboard panel will be displayed automatically.

# Creating and Sending a Text Message

- 1. Touch > **Messaging** > **New message**.
- 2. Enter a phone number in the **To** field.

As you enter the phone number, matching contacts appear. You can touch a suggested recipient or continue entering the phone number.

- 3. Touch the composition text box to start entering your message.
- 4. Once you are done, touch **Send**.

The message list opens, and your name appears in the list, followed by the message you just sent. Responses appear in the window. As you view and send additional messages, a message thread is created.

## Getting Connected

Turning on the Data Service

- 1. Touch  $\frac{222}{222}$  > **Settings**.
- 2. Touch **Wireless & networks** > **Mobile networks**.
- 3. Select the **Data enabled** check box to turn on the data connection.

## Turning On Wi-Fi

- 1. Touch  $\frac{222}{222}$  > **Settings**
- 2. Touch **Wireless & networks**, and then select the **Wi-Fi** check box to turn on Wi-Fi. Data Service<br>
Settings.<br>
Se networks > Mobile retworks.<br>
Financial de checkbox to Lumon the data content<br>
Executing<br>
Se networks, and then select the Wi-Fich

Connecting to a Wireless Network

- 1. After turning on Wi-Fi, touch  $\frac{222}{222}$  > **Settings**.
- 2. Touch **Wireless & networks** > **Wi-Fi settings**. You will see a list of detected Wi-Fi networks in the **Wi-Fi networks** section.
- 3. Touch a Wi-Fi network to connect to it.

## Sharing Your Phone's Data Connection via USB

To use USB tethering in different operating systems, you may need to prepare your computer to establish a network connection via USB.

- You can not share your mobile phone's data connection and SD card via USB at the same time.
- 1. Touch <sup>888</sup> > Settings.
- 2. Touch **Wireless & networks** > **Tethering & portable hotspot**.
- 3. Select the **USB tethering** check box to share your data connection.

## Sharing Your Phone's Data Connection as a Portable Wi-Fi **Hotspot**

- 1. Touch <sup>888</sup> > Settings.
- 2. Touch **Wireless & networks** > **Tethering & portable hotspot**.
- 3. Select the **Portable Wi-Fi hotspot** check box to share your data connection.

## Opening the Browser

Touch  $\frac{222}{222}$  > **Browser** to open the home page

When the known or open Wi-Fi networks and the mobile networks are present at the same time, your phone will preferably select a Wi-Fi network for internet access

# Using the microSD Card as USB Mass **Storage** owser<br>
In or open Wi-Fi networks and the mobile<br>
ie, your phone will preferably select a Wi-Fi<br> **MICROSOCCARD AS US**

- 1. Connect your mobile phone to your PC with the USB cable. Your PC will detect the microSD card as a removable disk.
- 2. Open the notification bar, and then touch **USB connected**.
- 3. Touch **Turn on USB storage** in the dialog box that opens to confirm that you want to transfer files.

You can now transfer files from your PC to your mobile phone's microSD card.

# Managing Your Mobile Phone

To configure your mobile phone, touch > **Settings**.

Changing the Phone Ringtone

- 1. On the **Settings** screen, touch **Sound** > **Phone ringtone**.
- 2. Touch the ringtone you want to use, and then touch **OK**. The ringtone plays when selected.

## Changing the Message Ringtone

- 1. On the Home screen, touch  $\frac{222}{222}$  > Messaging.
- 2. In the message list, touch  $\equiv$  > **Settings** > **Select ringtone**.
- 3. Touch the ringtone you want to use, and then touch **OK**. The ringtone plays when selected.

## Changing the Wallpaper

- 1. On the Home screen, touch  $\equiv$  > Wallpaper.
- 2. Touch the following menu items to select a picture and set it as the wallpaper:
	- **Live wallpapers**
	- **Pictures**
	- **Wallpapers**

# **Taking Photos and Recording Videos**

The camera is a combination of camera and camcorder that you can use to shoot and share pictures and videos. oreen, touch " = > wallpaper.<br>
ving menu items to selectarpicture and set<br>
pors<br>
OCOS and Recording \<br>
bination of camera and camooder that you

## Opening Your Camera

- Touch  $\frac{222}{222}$  > **Camera** to open the camera. The camera opens in landscape mode, ready to take a picture or record a video.
- Touch  $\supset$  to close the camera.

## Capture Screen

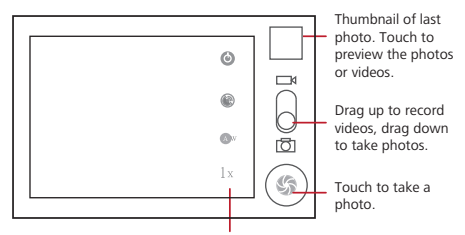

Touch to customize the camera settings.

## Taking a Photo

- 1. Open your camera and switch to the camera mo
- 2. If necessary, change the camera settings. The preview changes as you change the settings. nera and switch to the camera mode.<br>
Name the camera settings, the preview change the camera settings, the preview change<br>
photo within the photo capture screen, the imit<br>
Diake your photo<br>
Dok is displayed for a moment. Y
- 3. Compose your photo within the photo capture screen.
- 4. Touch and hold . When the frame turns green, the image is in focus.
- 5. Release  $\circledcirc$  to take your photo

The photo you just took is displayed for a moment. You can take another photo or preview your photos.

## Recording a Video

- 1. Open the camera, and then switch to camcorder mode.
- 2. If necessary, change the camcorder settings.
- 3. Frame the scene which you want to start your video.
- 4. Touch  $\odot$  to start recording a video.
- 5. Touch  $\textcircled{\tiny{\textcircled{\tiny{F}}}}$  to stop recording.

# Enjoying Music

Before you using music player, you must copy music files from your computer to the microSD card.

Once you have done this, the player will search for music on the microSD card. After the search is complete, you will be able to view all available music files in the music library.

Opening the Media Library

Touch  $\frac{388}{1000}$  > **Music** to display the media library.

Playing Music

- 1. Touch a category on the music library screen.
- 2. Touch the song you want to play.

# Using Market

Android™ Market provides direct access to applications and games which you can download and install on your phone. Activides direct access to applications and general street<br>on your phone.<br>the market for the rist time, the Android Market.<br>Touch Accept to continue.

## Opening Market

- 1. Touch > **Market**.
- 2. When you open **Market** for the first time, the **Android Market Terms of Service** window will appear. Touch **Accept** to continue.

## Installing an Application

- <sup>1</sup> If you want to install a non-Market application, touch  $\frac{222}{222}$  > **Settings** > **Applications**, and then select the **Unknown sources** check box to allow installation of the non-Market application.
- 1. In the **Market**, touch **Apps**.
- 2. Touch a category, and then touch the item you want to download.
- 3. To install the item, touch **FREE** (if the item is free) or touch the button with a price (if the item is not free), and then touch **OK**.
- 4. After the application has been downloaded and installed on your mobile phone, the content download icon appears in the notification bar.
- Availability of Google applications, services, and features may vary according to your country or carrier. Please follow the local laws and regulations to use them.

## Restoring Factory Data

If you reset your phone to the settings that were configured at the factory, all of your personal data stored on the phone, including information about your Google Account, any other accounts, your system and application settings, and any applications you have downloaded will be erased. Resetting the phone does not erase any system software updates you have downloaded or any files on your microSD card, such as music clips or photos.

- 1. On the **Settings** screen, touch **Privacy** > **Factory data reset**.
- 2. When prompted, touch **Reset phone**, and then touch **Erase everything**. The mobile phone resets the settings to the original factory settings, and then restarts.

## FAQs

# **How Can I Use a microSD Card to Import Contacts to My Phone from a Different Mobile Phone?** s screen, touch Privacy > Factory data re<br>d, touch Reset phone, and then fouch Era<br>sets the settings to the original factory setting<br>ticroSD Card to import contacts to My I<br>one?<br>hily supports contact files in the .vcf form

Your mobile phone only supports contact files in the **.vcf** format.

- 1. Save the contacts you want to import to your mobile phone to a microSD card as a **.vcf** file.
- 2. Insert the microSD card into your mobile phone and find the **.vcf** file using **File Manager**.
- 3. Touch the **.vcf** file. The phone displays a message asking whether you want to import the contacts.
- 4. Touch **OK** to import the contacts.
- Compatibility problems may occur with **.vcf** files created by different mobile phones and certain contact information may be lost after contacts are imported.

 $\bullet$ . You can also use Bluetooth to share and import contacts.

### **How Can I Use Hi Suite to Import Contacts to My Phone from a Different Mobile Phone?**

Your mobile phone only supports contact files in the **.vcf** format.

- 1. Save the **.vcf** file containing the contact information you want to import to a PC.
- 2. On the Home screen, touch > **Settings** > **Applications** > **Development** > **USB debugging**.
- 3. Use a USB cable to connect your phone to the PC.
- 4. Visit http://www.huaweidevice.com/worldwide/technicaIndex.do. to download and install Hi Suite.
- 5. Open Hi Suite and follow the instructions to complete the installation.
- 6. Hi Suite will start automatically after the installation is complete. Click **Contacts**. Right-click the contact list and choose **Import**. Follow the instructions and select the **.vcf** file you want to import.
- 7. Disconnect your mobile phone from the PC after the contacts have been imported.

### **How Do I Set a Song As a Phone Ringtone?**

In **Music**, touch and hold the song to be set as a ringtone, and then touch **Use as phone ringtone**. d select the .vcf file you want to import<br>
In mobile phone from the PC after the compared in the PC after the comparation of the PC after the comparation of the Section of the Section of Screen Orientation<br>
Mutomatic Chang

**How Do I Prevent Automatic Change of Screen Orientation When Rotating My Phone?**

On the Home screen, touch > **Settings** > **Display** > **Auto-rotate screen** to disable the function.

### **How Do I Set an Unlock Pattern?**

On the Home screen, touch > **Settings** > **Location & security** > **Set up screen lock** > **Pattern**.

### **How Can I Change the Input Method?**

Touch and hold the area where you write text and then select the input method you prefer.

### **How Do I Stop the Song Playing in the Background?**

Touch the notification bar, flick downwards to open the notifications panel, touch the music playing notification to go to the music playing screen, and then stop playing the song.

### **How Do I Return to the Call Screen?**

While in a call, if you're on another screen, you can touch the notification bar, and flick downwards to open the notifications panel. Then touch the current call notification to return to the call screen.

### **How Do I Create an Application Shortcut on the Home Screen?**

Touch and hold an application icon on the application screen until the Home screen is displayed. Then drag the icon to where you want to place it and release your finger.

### **How Do I Hide the Keyboard?**

Touch  $\Rightarrow$  to hide the keyboard.

# Warnings and Precautions

This section contains important information pertaining to the operating instructions of your device. It also contains information about how to use the device safely. Read this information carefully before using your device. the keyboard.<br>
and Precautions<br>
simportant information pertaining to the operation<br>
before using our device.<br>
Le if using the device is prohibited. Do not use<br>
the residence of interference with electronic<br>
ses dange or in

### **Electronic Device**

Power off your device if using the device is prohibited. Do not use the device when using the device causes danger or interference with electronic devices.

### **Medical Device**

- Follow rules and regulations set forth by hospitals and health care facilities. Do not use your device when using the device is prohibited.
- Pacemaker manufacturers recommend that a minimum distance of 15 cm be maintained between a device and a pacemaker to prevent potential interference with the pacemaker. If you are using a pacemaker, use the device on the opposite side of the pacemaker and do not carry the device in your front pocket.

### **Potentially Explosive Atmosphere**

Power off your device in any area with a potentially explosive atmosphere, and comply with all signs and instructions. Areas that may have potentially explosive

atmospheres include the areas where you would normally be advised to turn off your vehicle engine. Triggering of sparks in such areas could cause an explosion or a fire, resulting in bodily injuries or even deaths. Do not power on your device at refueling points such as service stations. Comply with restrictions on the use of radio equipment in fuel depots, storage, and distribution areas, and chemical plants. In addition, adhere to restrictions in areas where blasting operations are in progress. Before using the device, watch out for areas that have potentially explosive atmospheres that are often, but not always, clearly marked. Such locations include areas below the deck on boats, chemical transfer or storage facilities, and areas where the air contains chemicals or particles such as grain, dust, or metal powders. Ask the manufacturers of vehicles using liquefied petroleum gas (such as propane or butane) whether this device can be safely used in their vicinity.

### **Traffic Security**

Observe local laws and regulations while using the device. In addition, if using the device while driving a vehicle, comply with the following guidelines:

- Concentrate on driving. Your first responsibility is to drive safely.
- Do not talk on the device while driving. Use hands-free accessories.
- When you have to make or answer a call, park the vehicle at the road side before using your device.
- RF signals may affect electronic systems of motor vehicles. For more information, consult the vehicle manufacturer.
- In a motor vehicle, do not place the device over the air bag or in the air bag deployment area. Otherwise, the device may hurt you owing to the strong force when the air bag inflates. and regulations with design of a vehicle, comply with the following divideling<br>a vehicle, comply with the following divideling<br>thing. Your first responsibility is to drive safe<br>device while driving. Usefrands free accessio
- Do not use your device while flying in an aircraft. Power off your device before boarding an aircraft. Using wireless devices in an aircraft may cause danger to the operation of the aircraft and disrupt the wireless telephone network. It may also be considered illegal.

### **Operating Environment**

- Do not use or charge the device in dusty, damp, and dirty places or places with magnetic fields. Otherwise, it may result in a malfunction of the circuit.
- The device complies with the RF specifications when the device is used near your ear or at a distance of 1.5 cm from your body. Ensure that the device accessories

such as a device case and a device holster are not composed of metal components. Keep your device 1.5 cm away from your body to meet the requirement earlier mentioned.

- On a stormy day with thunder, do not use your device when it is being charged, to prevent any danger caused by lightning.
- When you are on a call, do not touch the antenna. Touching the antenna affects the call quality and results in increase in power consumption. As a result, the talk time and the standby time are reduced.
- While using the device, observe the local laws and regulations, and respect others' privacy and legal rights.
- Keep the ambient temperature between –10°C and 45°C while the device is being charged. Keep the ambient temperature between –10°C to 55°C for using the device powered by a battery.

### **Prevention of Hearing Damage**

Using a headset at high volume can damage your hearing. To reduce the risk of damage to hearing, lower the headset volume to a safe and comfortable level.

### **Safety of Children**

Comply with all precautions with regard to children's safety. Letting the child play with your device or its accessories, which may include parts that can be detached from the device, may be dangerous, as it may present a choking hazard. Ensure that small children are kept away from the device and accessories. ing Damage<br>ligh volume can damage your hearing To<br>lower the headset volume to a safe and co<br>autions with regard to children's safety. Lett<br>essories, which may include parts that can<br>grews, as it may present a choking hazar

### **Accessories**

Choose only batteries, chargers, and accessories approved for use with this model by the device manufacturer. The use of any other type of battery, charger, or accessory may invalidate any warranty for the device, may be in violation of local rules or laws, and may be dangerous. Please contact your dealer for information about the availability of approved batteries, chargers, and accessories in your area.

### **Battery and Charger**

- Unplug the charger from the electrical plug and the device when not in use.
- The battery can be charged and discharged hundreds of times before it eventually wears out. When the standby time and the talk time are shorter than the normal time, replace the battery.
- Use the AC power supply defined in the specifications of the charger. An improper power voltage may cause a fire or a malfunction of the charger.
- Do not connect two poles of the battery with conductors, such as metal materials, keys, or jewelries. Otherwise, the battery may be short-circuited and may cause injuries and burns on your body.
- If battery electrolyte leaks out, ensure that the electrolyte does not touch your skin and eyes. When the electrolyte touches your skin or splashes into your eyes, wash your eyes with clean water immediately and consult a doctor.
- If there is a case of battery deformation, color change, or abnormal heating while you charge or store the battery, remove the battery immediately and stop using it. Otherwise, it may lead to battery leakage, overheating, explosion, or fire.
- If the power cable is damaged (for example, the cord is exposed or broken), or the plug loosens, stop using the cable at once. Otherwise, it may lead to an electric shock, a short circuit of the charger, or a fire.
- Do not dispose of batteries in fire as they may explode. Batteries may also explode if damaged.
- Do not modify or remanufacture, attempt to insert foreign objects into the battery, immerse or expose to water or other liquids, expose to fire, explosion or other hazard.
- Avoid dropping the device or battery. If the device or battery is dropped, especially on a hard surface, and the user suspects damage, take it to a qualified service center for inspection. cut of the charger, or a fire.<br>
If batteries in fire as they may explode. Batteries in fire as they may explode. Batter<br>
ged.<br>
Iremanufacture, attempt to insert foreign objects<br>
be device or battery.<br>
If the user suppleds
- Improper battery use may result in a fire, explosion or other hazard.
- Promptly dispose of used batteries in accordance with local regulations.
- The device should only be connected to products that bear the USB-IF logo or have completed the USB-IF compliance program.

### **Cleaning and Maintenance**

• The device, battery, and charger are not water-resistant. Keep them dry. Protect the device, battery, and charger from water or vapor. Do not touch the device or the charger with a wet hand. Otherwise, it may lead to a short circuit, a malfunction of the device, and an electric shock to the user.

- Do not place your device, battery, and charger in places where they can get damaged because of collision. Otherwise, it may lead to battery leakage, device malfunction, overheating, fire, or explosion.
- Do not place magnetic storage media such as magnetic cards and floppy disks near the device. Radiation from the device may erase the information stored on them.
- Do not leave your device, battery, and charger in a place with an extreme high or low temperature. Otherwise, they may not function properly and may lead to a fire or an explosion. When the temperature is lower than 0°C, performance of the battery is affected.
- Do not place sharp metal objects such as pins near the earpiece. The earpiece may attract these objects and hurt you when you are using the device.
- Before you clean or maintain the device, power off the device and disconnect it from the charger
- Do not use any chemical detergent, powder, or other chemical agents (such as alcohol and benzene) to clean the device and the charger. Otherwise, parts of the device may be damaged or a fire can be caused. You can clean the device and the charger with a piece of damp and soft antistatic cloth. Francial detergent, powder, or other dreminal detergent, powder, or other dremination<br>terms to dean the device and the charger. Compared or a free can be caused. You can claple<br>the device or accessories, otherwise, the spo
- Do not dismantle the device or accessories. Otherwise, the warranty on the device and accessories is invalid and the manufacturer is not liable to pay for the damage.
- If the device screen is broken by colliding with hard objects, do not touch or try to remove the broken part. In this case, stop using the device immediately, and then contact an authorized service center in time.

### **Emergency Call**

You can use your device for emergency calls in the service area. The connection, however, cannot be guaranteed in all conditions. You should not rely solely on the device for essential communications.

### **Certification Information (SAR)**

This device meets guidelines for exposure to radio waves.

Your device is a low-power radio transmitter and receiver. As recommended by international guidelines, the device is designed not to exceed the limits for exposure to radio waves. These guidelines were developed by the independent scientific organization International Commission on Non-Ionizing Radiation Protection

(ICNIRP) and include safety measures designed to ensure safety for all users, regardless of age and health.

The Specific Absorption Rate (SAR) is the unit of measurement for the amount of radio frequency energy absorbed by the body when using a device. The SAR value is determined at the highest certified power level in laboratory conditions, but the actual SAR level of the device when being operated can be well below the value. This is because the device is designed to use the minimum power required to reach the network.

The SAR limit adopted by USA and Canada is 1.6 watts/kilogram (W/kg) averaged over one gram of tissue. The highest SAR value reported to the FCC and IC for this device when tested for use at the ear is 0.928 W/kg, when properly worn on the body is 1.21 W/kg.

### **FCC Statement**

This equipment has been tested and found to comply with the limits for a Class B digital device, pursuant to Part 15 of the FCC Rules. These limits are designed to provide reasonable protection against harmful interference in a residential installation. This equipment generates, uses and can radiate radio frequency energy and, if not installed and used in accordance with the instructions, may cause harmful interference to radio communications. However,there is no guarantee that interference will not occur in a particular installation.If this equipment does cause harmful interference to radio or television reception, which can be determined by turning the equipment off and on, the user is encouraged to try to correct the interference by one or more of the following measures: bout located and working was the FCC Rules. These limit of Dat 15 of the FCC Rules. These limit order and a condition against harmful (interference) in a condition exponential and conditional conditional property of the pr

-Reorient or relocate the receiving antenna.

-Increase the separation between the equipment and receiver.

--Connect the equipment into an outlet on a circuit different from that to which the receiver is connected.

-Consult the dealer or an experienced radio/TV technician for help.

This device complies with Part 15 of the FCC Rules. Operation is subject to the following two conditions: (1) this device may not cause harmful interference, and (2) this device must accept any interference received, including interference that may cause undesired operation.

### Α Changes or modifications made to this device not expressly approved by Huawei Technologies Co., Ltd. may void the FCC authorization to operate this device.

## Personal Information and Data Security

The use of some functions or third-party applications on your mobile phone could result in your personal information and data being lost or becoming accessible to others. Several measures are recommended to help you protect personal and confidential information.

- Keep your mobile phone on your person. Do not leave it unattended.
- Set your phone screen to lock and create a password or unlock pattern to open it.
- Periodically back up personal information kept on your SIM/UIM card, memory card, or stored in your phone memory. If you change to a different mobile phone, be sure to move or delete any personal information on your old phone.
- If you are worried about viruses when you receive messages or emails from a stranger, you can delete them without opening them.
- If you use your mobile phone to browse the Internet, avoid websites that might pose a security risk to avoid theft of your personal information.
- If you use services such as Wi-Fi tether or Bluetooth, set passwords for these services to prevent unauthorized access. When these services are not in use, turn them off. **Example 2016**<br>
Solid phone to browse the Internal Cavoid wisk to avoid then do browse the Internal Cavoid wisk to avoid then do your personal information<br>
Solid then do your personal information<br>
Solid phone security soft
- Install or upgrade mobile phone security software and regularly scan for viruses.
- Be sure to obtain third-party applications from a legitimate source. Downloaded third-party applications should be scanned for viruses.
- Install security software or patches released by Huawei or third-party application providers.
- Some applications require and transmit location information. As a result, a thirdparty may be able to share your location information.
- Your mobile phone may provide detection and diagnostic information to thirdparty application providers. Third party vendors use this information to improve their products and services.
- If you have concerns about the security of your personal information and data, please contact mobile@huawei.com.

## Legal Notice

### **Copyright © Huawei Technologies Co., Ltd. 2011. All rights reserved.**

No part of this document may be reproduced or transmitted in any form or by any means without prior written consent of Huawei Technologies Co., Ltd. The product described in this manual may include copyrighted software of Huawei Technologies Co., Ltd. and possible licensors. Customers shall not in any manner reproduce, distribute, modify, decompile, disassemble, decrypt, extract, reverse engineer, lease, assign, or sublicense the said software, unless such restrictions are prohibited by applicable laws or such actions are approved by respective copyright holders.

### **Trademarks and Permissions**

Technologies Co., Ltd.

Android is a trademark of Google Inc.

Other trademarks, product, service and company names mentioned are the property of their respective owners.

### **Notice**

, SV, and HUAWEI are trademarks or registered trademarks of Huawei<br>hologies Co., Ltd.<br>trademarks product, service and company parmes mentioned are the proper<br>trademarks, product, service and company parmes mentioned are th Some features of the product and its accessories described herein rely on the software installed, capacities and settings of local network, and therefore may not be activated or may be limited by local network operators or network service providers. Thus the descriptions herein may not match exactly the product or its accessories you purchase.

Huawei Technologies Co., Ltd. reserves the right to change or modify any information or specifications contained in this manual without prior notice and without any liability.

### **Third-Party Software Statement**

Huawei Technologies Co., Ltd. does not own the intellectual property of the third-party software and applications that are delivered with this product. Therefore, Huawei Technologies Co., Ltd. will not provide any warranty of any kind for these third-party software and applications. Neither will Huawei Technologies Co., Ltd. provide support to customers who use these third-party software and applications, nor be responsible or liable for the functions of these third-party software and applications. Third-party software and applications services may be interrupted or terminated at

any time. Huawei Technologies Co., Ltd. does not guarantee that any content or

service would be maintained for any period during its availability. Third-party service providers provide content and services through network or transmission tools outside of the control of Huawei Technologies Co., Ltd.. To the greatest extent permitted by applicable law, it is explicitly stated that Huawei Technologies Co., Ltd. shall not compensate or be liable for services provided by third-party service providers, or the interruption or termination of third-party contents or services.

Huawei Technologies Co., Ltd. shall not be responsible for the legality, quality, or any other aspects of any software installed on this product, or for any uploaded or downloaded third-party works, such as texts, images, videos, or software. Customers shall bear the risk for any and all effects, including incompatibility between the software and this product, which result from installing software or uploading or downloading the third-party works.

This product uses the open-source Android™ platform. Huawei Technologies Co., Ltd. has made necessary changes to the platform. Therefore, this product may not support all the functions that are supported by the standard Android platform or may be incompatible with third-party software. Huawei Technologies Co., Ltd. shall not be liable for any of such situation.

### **DISCLAIMER OF WARRANTIES**

THE CONTENTS OF THIS MANUAL ARE PROVIDED "AS IS". EXCEPT AS REQUIRED BY APPLICABLE LAWS, NO WARRANTIES OF ANY KIND, EITHER EXPRESS OR IMPLIED, INCLUDING BUT NOT LIMITED TO, THE IMPLIED WARRANTIES OF MERCHANTABILITY AND FITNESS FOR A PARTICULAR PURPOSE, ARE MADE IN RELATION TO THE ACCURACY, RELIABILITY OR CONTENTS OF THIS MANUAL. This that are supported by the standard And<br>third-party software. Hugawei Technologies<br>situation.<br>FRAMANTIES<br>FTHIS MANUAL ARE PROVIDED "AS IS<br>PLICABLE LAWS, NO WARRANTIES OF<br>LIED INCLUDING BUT NOT LIMITED TO<br>MERCHANTABILIT

### **LIMITATIONS OF LIABILITY**

TO THE MAXIMUM EXTENT PERMITTED BY APPLICABLE LAW, IN NO EVENT SHALL HUAWEI TECHNOLOGIES CO., LTD. BE LIABLE FOR ANY SPECIAL, INCIDENTAL, INDIRECT, OR CONSEQUENTIAL DAMAGES, OR LOST PROFITS, BUSINESS, REVENUE, DATA, GOODWILL OR ANTICIPATED **SAVINGS** 

THE MAXIMUM LIABILITY (THIS LIMITATION SHALL NOT APPLY TO LIABILITY FOR PERSONAL INJURY TO THE EXTENT APPLICABLE LAW PROHIBITS SUCH A LIMITATION) OF HUAWEI TECHNOLOGIES CO., LTD. ARISING FROM THE USE OF THE PRODUCT DESCRIBED IN THIS DOCUMENT SHALL BE LIMITED TO THE AMOUNT PAID BY CUSTOMERS FOR THE PURCHASE OF THIS PRODUCT.

### **Import and Export Regulations**

Customers shall comply with all applicable export or import laws and regulations and be responsible to obtain all necessary governmental permits and licenses in order to export, re-export or import the product mentioned in this manual including the software and technical data therein.

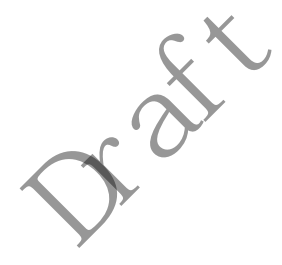